# **レコーダーの第三者アクセス防⽌のため 初期ユーザー名/パスワードを変更してください**

ネットワークディスクレコーダーは**インターネット経由でアクセス**できるように設定できます。**第三者からの 意図しないアクセス**によるプライバシーや肖像権の侵害、情報漏えいなどを未然に防⽌するために、必ず以 下の設定を⾏ってください。

**①カメラに設定したユーザー名/パスワードをレコーダーに設定する ②管理者ユーザー名/パスワードを初期設定から変更する ③ユーザー認証が On であることを確認する(⼯場出荷時は On です)**

**①の設定⼿順**(詳しい設定⼿順は、取扱説明書をお読みください)

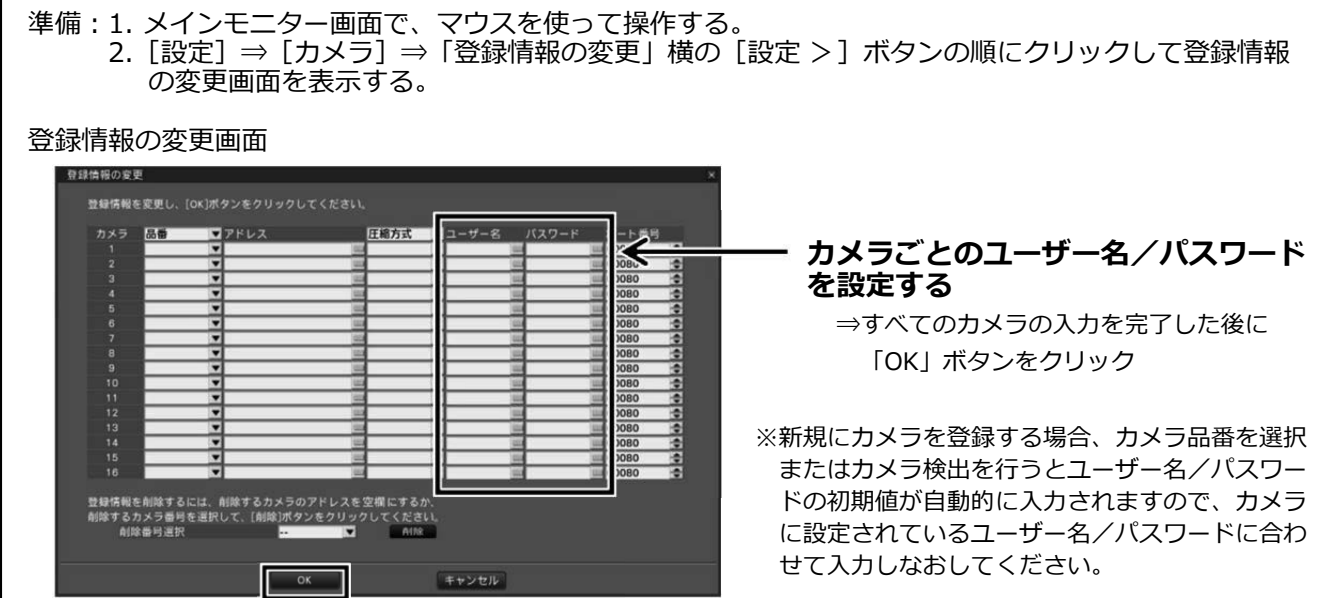

**②の設定⼿順**(詳しい設定⼿順は、取扱説明書をお読みください)

準備:1. メインモニター画⾯で、マウスを使って操作する。 2.[設定]⇒[詳細設定]⇒[ユーザー管理]⇒[管理者設定]タブの順にクリックして管理者設定 画面を表示する。

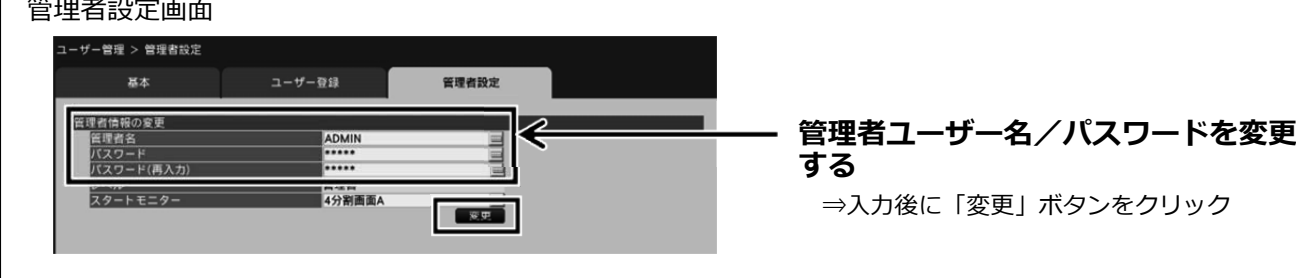

#### **管理者ユーザー名/パスワード設定時のお願い**

**・容易に推測されない⽂字と数字の組み合わせで設定してください。** 

「11111」などの連続する数字や文字、関係者の生年月日や電話番号は避けてください。

- **・ユーザー名/パスワードは定期的に変更してください。**
- **・設定したユーザー名/パスワードは必ず控えておいてください。**
- **・管理者が不明のユーザー名は削除してください。**

## **管理者ユーザー名/パスワードを変更後は**

本機に接続している機器に登録している管理者ユーザー名/パスワードも変更してください。 製品ごとの設定⼿順は、お使いの製品の取扱説明書をお読みください。

# **Prevent unexpected access to the recorder Change the default user name and password**

Network disk recorder can be configured to be accessed from the Internet. However, depending on how the recorders are configured, they may be unexpectedly accessed by the third party, which may cause infringement of privacy rights, leaking of information, and other issues.

If you connect a recorder to the Internet, make sure to configure the following settings.

- **① Set user name and password, which have been set to camera, to recorder**
- **② Change the default administrator name and password to new one**
- **③ Make sure that the user authentication is set to "On"** (factory default is "On")

# **Configuration example for above ①**

(Refer to the operating instructions provided with your recorder for further information about the settings)

- Preparation 1. Operate by using a mouse on the main monitor.
	- 2. Click [Setup] > [Camera] > [Setup >] button next to [Registered information] to display the registered information screen.

Registered information screen

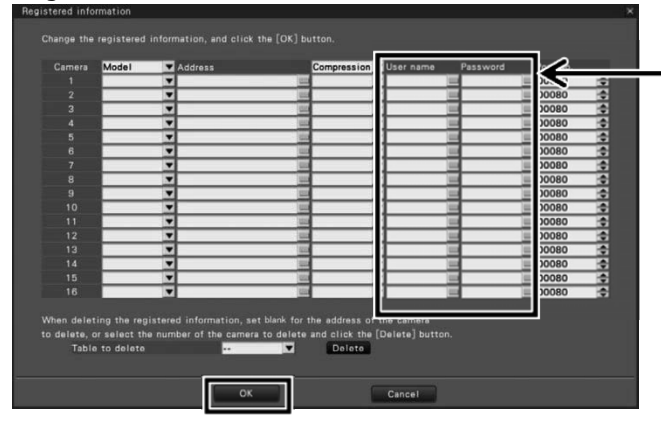

#### **Register a new user name and password for each camera**

After completing the input of all cameras, click the [OK] button.

\*When you register a new camera, and select the model number of the camera, or perform the camera detection, the default user name and password will be entered automatically. Please re-enter the user name and password that has been registered the camera.

# **Configuration example for above ②**

(Refer to the operating instructions provided with your recorder for further information about the settings)

Preparation 1. Operate by using a mouse on the main monitor. 2. Click [Setup] > [Advanced setup] > [User Management] >

[Administrator setup] tab to display the administrator setup screen.

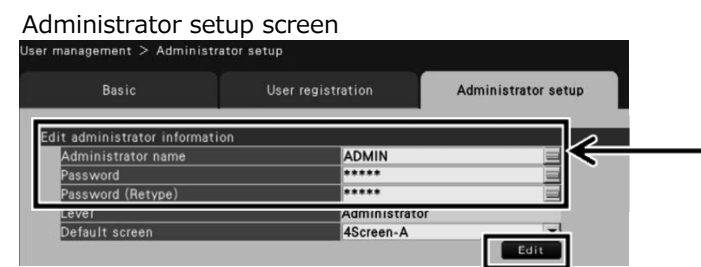

#### **Change the administrator name and password**

After changing the administrator name and password, click [Edit] button.

## **Cautions for administrator names and passwords**

**・Use a combination of characters and numbers that is difficult to guess.** 

- Avoid using a string of the same characters, such as "11111", birth dates, or telephone numbers.
- **・Change user names and passwords periodically.**
- **・Make sure to manage the configured user names and passwords.**
- **・Delete all user names that do not have an assigned user.**

## **After changing the administrator name and password**

Also change the administrator names and passwords registered to the products which are connected to the recorder.

Refer to the operating instructions provided with your product for further information about the settings used for your product.